11 March 2020

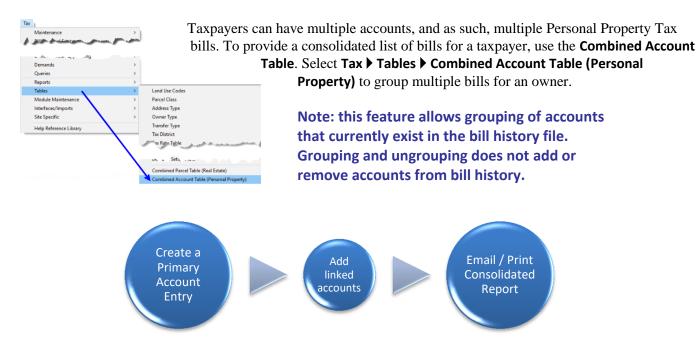

# 1. Create Primary

To begin, click on [2 Add Primary] to create a Primary Account ("parent" record). A Primary Account number is used to group accounts together for reporting purposes.

# 2 Add Primary [2 Add Primary] 1.1.

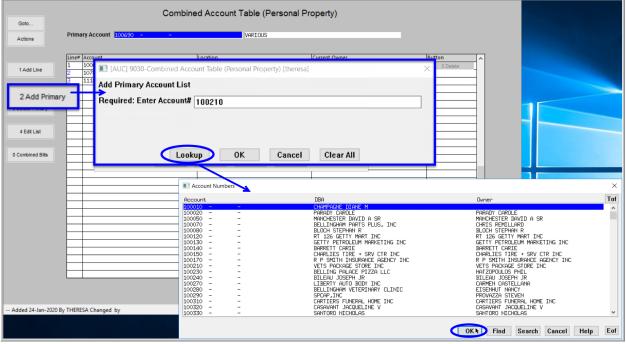

Figure 1 Adding a Primary Account

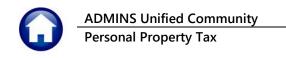

The system will display a prompt for the **Primary Account** number. Select the account from a lookup of all accounts currently in bill history or enter it into the field. Click [OK].

A Primary Account ("parent" record) can have multiple linked accounts ("child" records). A Primary Account cannot appear as a linked account ("child" record) on another Primary Account list.

#### 1.1.1. **Information & Error Messages**

When adding a new **Primary Account**, the system checks that the account number entered does not already belong to another primary account. A popup will show the Primary List on which the account already appears.

When adding a new **Primary Account**, the system checks that the account number is a valid number in the Billing History files; if not, an information message will pop up:

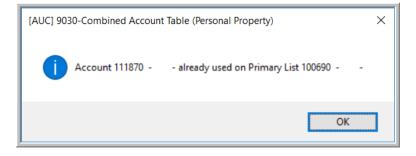

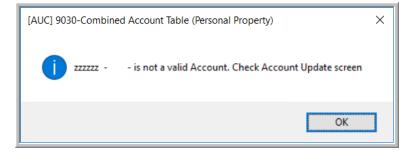

# 1.2. [1 Add Line] 1 Add Line Add Linked Account(s) to Primary Account

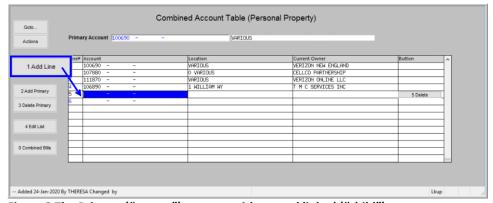

Establish links by typing the account number directly on the screen. If the account number entered is found, and there is a current year bill for the account number, the system will populate the **Location** and Current Owner fields.

Figure 2 The Primary ("parent") account with several linked ("child") accounts

As new numbers are entered, the system verifies that the numbers do not already belong to another primary account.

By default, the system provides five lines for linking accounts; if more are needed, select the [1 Add Line] button; the system will display a new numbered line ready for data entry. Continue entering until all the accounts to be linked appear in the screen.

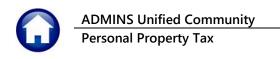

# 1.2.1. **Information & Error Messages**

If the account number does not exist in billing history, the system will display a message to check the account number:

When entering the account number, check for: alpha "0" (oh) versus a numeric "0" (zero) alpha "1" (ell) versus a numeric "1" (one)

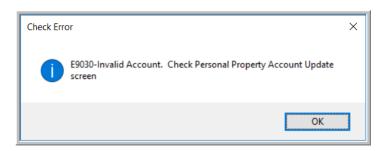

If the number is found on an existing combined account list, the system will display an information box:

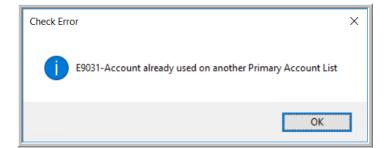

#### 3 Delete Primary **Deleting a Primary Account 1.3**.

To delete a primary account, it is not necessary to delete the linked accounts. Simply click on the [3 Delete Primary] button. The system will pop up a confirmation prompt; click on [Yes]. This will delete the complete list and release the primary and linked accounts for use on other combined lists.

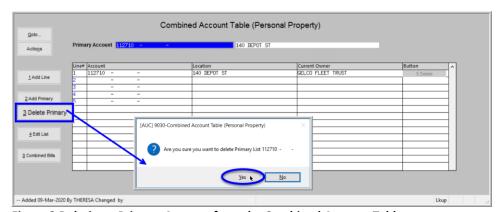

Figure 3 Deleting a Primary Account from the Combined Account Table

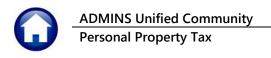

#### Remove a Linked ("child") Account from a Primary Account 1.3.1.

There are two methods to delete a *linked* (child) account; either click on the [5 Delete] button to remove the entire

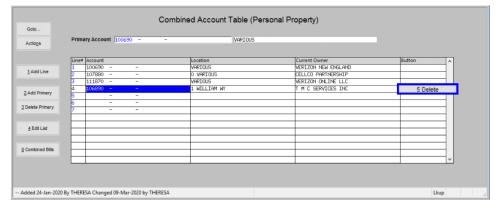

Figure 4 Deleting linked account numbers from a primary account

line or position the cursor in the **Account #** field and hit {Spacebar}|{Enter}.

Any ensuing blank line may be re-used for another linked account. If all five lines are not used, leave them blank. The primary account is always the first line on the list and cannot be edited or deleted.

#### 4 Edit List **Edit List** 1.4.

Click on the [4 Edit List] button to print a list of all the Primary accounts with their linked account numbers. The Edit List may be filtered to select between one and nine primary account numbers. An example is shown in **Figure** 5 - "Run as" Excel®.

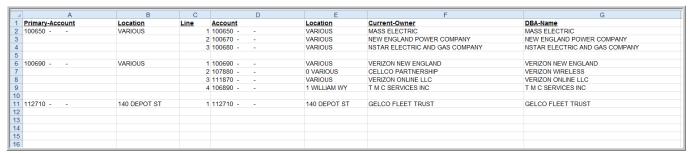

Figure 5 Sample Edit List in Excel® format

# 1.5. **Generate a Combined Bill Statement**

Click on the [0 Combined Bills] button to generate the consolidated statement. The report may be emailed to any valid email address; the prompt fields are described below Figure 6.

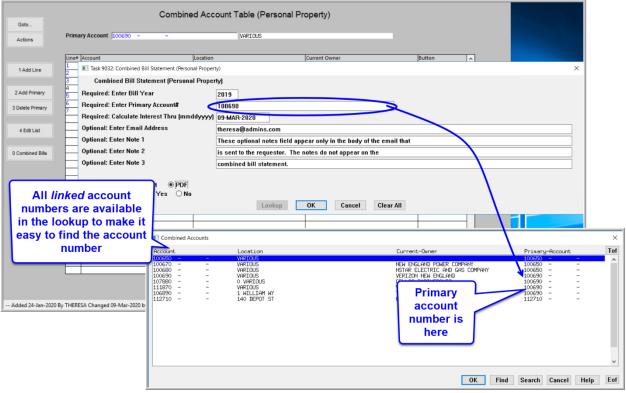

**Figure 6 The Combined Bills report** 

| Prompt (Required in Bold)                  | Description                                                                                                    |
|--------------------------------------------|----------------------------------------------------------------------------------------------------|
| Enter Bill Year                            | Enter the four-digit year for the bills being combined and reported on. Bills to be combined must be from the same bill year.                                                                                                    |
| Enter Primary Account #                    | Enter the "Primary" or "parent" account number – select it from the lookup to ensure the correct number is chosen.                                                                                                    |
| Calculate Interest Thru                    | Enter the date for the calculation of interest. The value will default to the current date but can be changed as needed. The format is mmddyyyy – so January 15, 2020 should be entered as 01152020 or may be selected from the calendar lookup. |
| Enter Email Address                        | If emailing to a requestor, enter the email address here. A copy will be delivered to the person running the report if their email address is entered on the user profile table.                                                                 |
| Enter Note 1                               | If a note is to be included in the body of the email, enter it here. Eighty characters maximum in this field; use the Note 2 and Note 3 fields if more is needed.                                                                                |
| Enter Note 2                               | Additional notes to be included in the body of the email.                                                                                                    |
| Enter Note 3                               | Additional notes to be included in the body of the email.                                                                                                    |
| Run as <b>O</b> Preview <b>OPrint OPdf</b> | This report should always be run as <b>O PDF</b>                                                                                                    |
| If Printing use Duplex <b>OYes ONo</b>     | The default varies from site to site and is set by the <b>ADMINS</b> installer                                                                                                    |

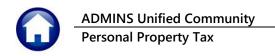

The same report is available from the Tax > Reports > Collection Admin Reports menu and the Collections > **Reports** ▶ **Report Library**:

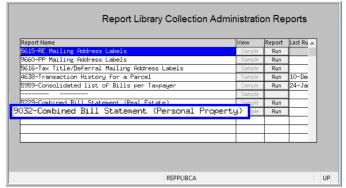

Figure 7 Combined Bill Statement available in report libraries

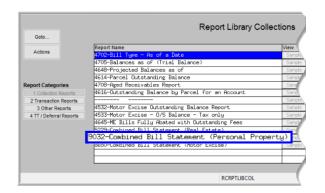

#### 1.5.1. **Report Layout**

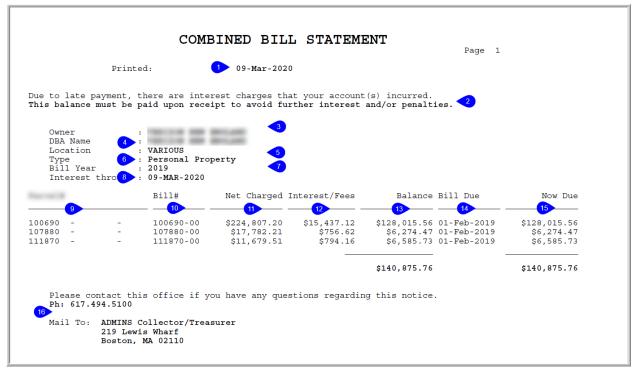

Figure 8 The Combined Bill Statement explained

| The report layout – Header section– numbers below correspond to the numbers on Figure 8 |                                                                |
|-----------------------------------------------------------------------------------------|----------------------------------------------------------------|
| 1.                                                                                      | Date report printed                                            |
| 2.                                                                                      | Variable messages depending on if any of the bills are overdue |
| 3.                                                                                      | Owner of the primary account#                                  |
| 4.                                                                                      | DBA Name of primary account                                    |

| The report layout – Header section– numbers below correspond to the numbers on Figure 8 |                                                        |
|-----------------------------------------------------------------------------------------|--------------------------------------------------------|
| 5.                                                                                      | Location                                               |
| 6.                                                                                      | What bill type is being combined                       |
| 7.                                                                                      | What bill year was used                                |
| 8.                                                                                      | Interest (if any) will be calculated through this date |

Note: the detail section (#s 9 - 16) of the report will be in Bill# order

| The report layout – Detail section– numbers below correspond to the numbers on Figure 8 |                                                                                        |  |
|-----------------------------------------------------------------------------------------|----------------------------------------------------------------------------------------|--|
| 9.                                                                                      | Account# and owner name of each of the account numbers entered on the combined account |  |
| table                                                                                   |                                                                                        |  |
| 10.                                                                                     | Bill Number                                                                            |  |
| 11.                                                                                     | Net Charged (this is the Bill charges minus deductions, if any)                        |  |
| 12.                                                                                     | Any interest and fees                                                                  |  |
| 13.                                                                                     | Total balance owed                                                                     |  |
| 14.                                                                                     | Bill due date of the first quarter that has an outstanding balance                     |  |
| 15.                                                                                     | Now due is the amount that is past due                                                 |  |
| 16.                                                                                     | Collections forms Table data for the municipality address and phone                    |  |

The address shown in #16 is set via Collections ▶ Tables ▶ Forms Text and Parameter ▶ [2 Personal Property].

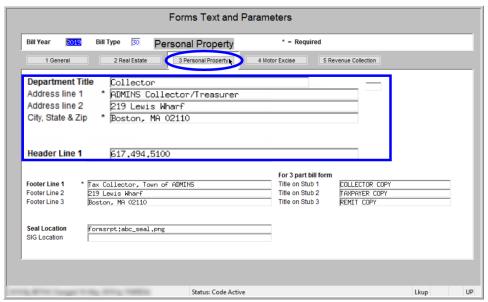

Figure 9 The Collections ▶ Tables ▶ Forms Text and Parameter ▶ [2 Personal Property] tab

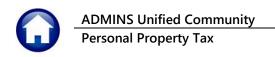

# 1.5.2. **Email the Statement to Any Valid Email Address**

Once the bills are grouped, run a report of all the Personal Property bills for the requestor. The report may be emailed or printed for distribution. The report includes outstanding balances and interest. The emailed report will be produced in PDF®; always Run as O PDF® to preserve the formatting appearance.

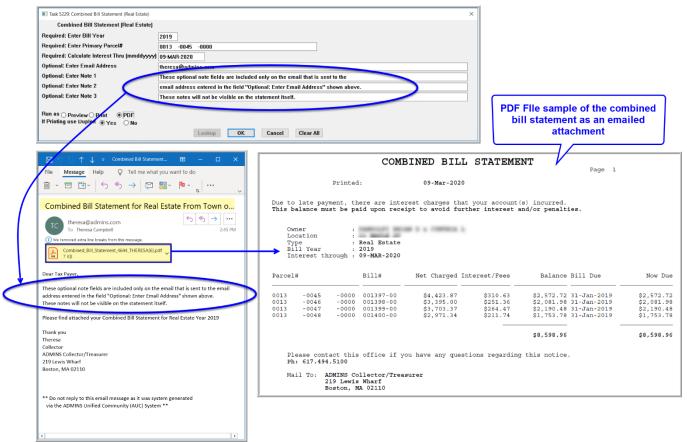

Figure 10 Sample Combined Account report may be printed or emailed